# **NIBM WORLD**

### USER **MANUAL FOR STUDENT NIBM LEARNING MANAGEMENT SYSTEM**

Visit: www.nibmworldwide.com

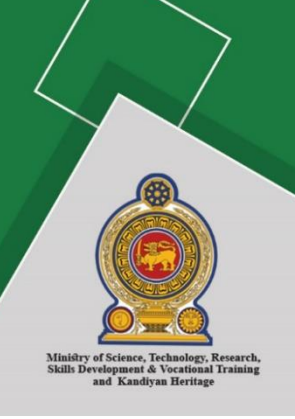

#### **About this Manual**

The NIBMworldwide is a Learning Management System (LMS) dedicated to blended learning activities in the field Business, IT, Designing, Language and Engineering. This LMS will provide a wide variety of opportunities, resources, and new strategies for education and training. The objective of this project is to use information and communication technology, in particular, webbased education and training to the maximum possible extent.

This manual was developed to explain how to uses LMS being "teacher" and "student" user types.

#### **What is the Learning Management System**

A Learning Management System (LMS) is a software-based platform that facilitates the management, delivery, and measurement of learning programs in a virtual platform.NIBM worldwide learning management systems are a cloud-based software solution that uses as the foundation of blended learning courses.

#### **The benefit of** the **Learning Management System**

- Reduce learning and development costs
- Cut down onboarding time for lectures, students
- Accommodate multiple learning audiences
- Complete personalization
- **•** Improved communication
- Multimedia learning
- **•** Efficient management
- Centralize e-learning resources
- Easy adaptation and re-use of learning materials over time
- **•** Track learner progress
- More choices for curriculum creators (i.e., methods of delivery, the design of materials, evaluation techniques)
- Economies of scale that make it cost effective for organizations to develop and maintain new courses

#### Contents

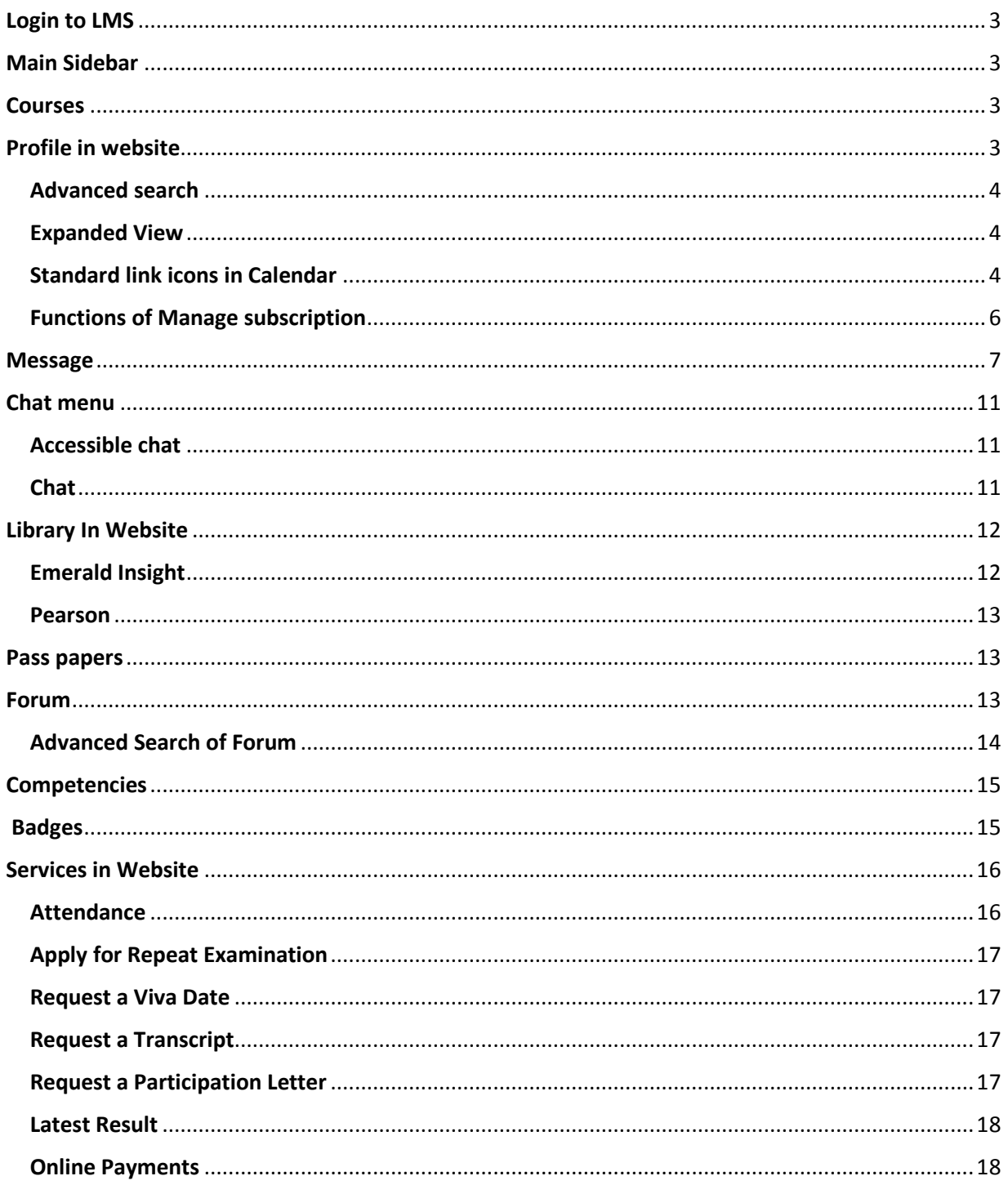

#### <span id="page-3-0"></span>Login to LMS

You can login to your web page by visiting **nibmworldwide.com** from any latest web browser. Enter your index number as the username and your password.

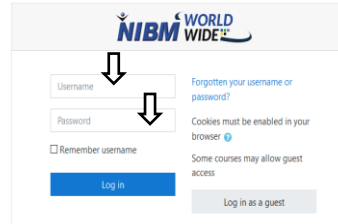

#### <span id="page-3-1"></span>Main Sidebar

Select a course for more details and functions.

Dashboard **Site home** Calendar **Private files** My courses **Business** Business<br>Communication<br>(ADBM19.1P) Business Strategy<br>(ADBM19.1P) Management<br>Information Systems<br>(ADBM19.1P) Legal Aspects of<br>Business<br>(ADBM19.1P)

#### <span id="page-3-2"></span>Courses

**Chat menu**: select to go to chat menu.

**Forum menu**: select to go to forum menu.

**Announcements**: Announcements of the selected course.

**Study Materials**: Study materials for the lectures of the course.

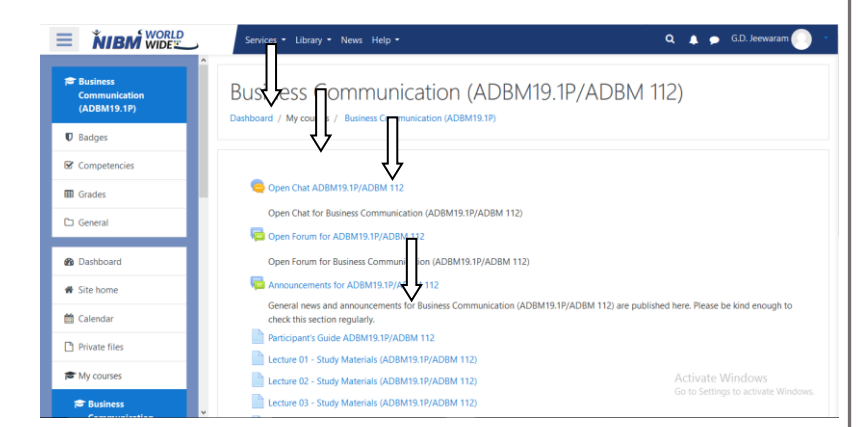

#### <span id="page-3-3"></span>Profile in website

In the Profile tab user can add the Profile photo and user can edit the user details by using Edit profile name tag.

#### **Search bar**

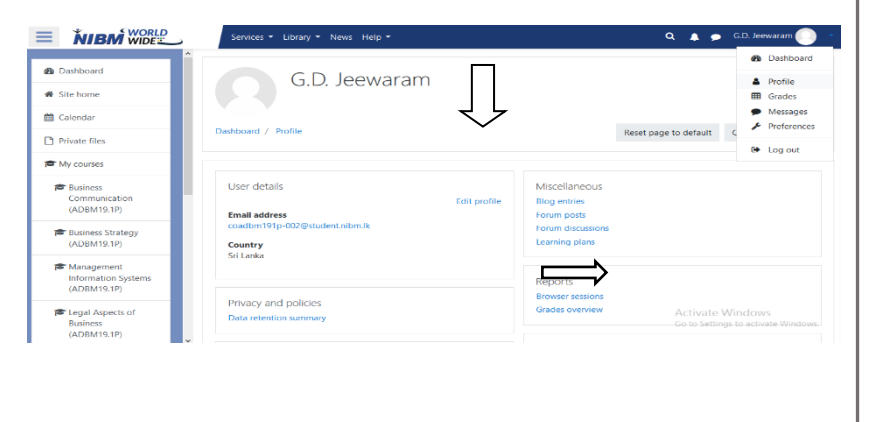

**Search bar:**Type the **keyword** that you need to search globally.

**Advanced Search Window:**Clickthe link to go to advanced search window.

#### $\equiv$ Q & C.D. Jeewa ervices = Library = News Help = **B** Dashboard **NIBM** WORLD <sup>t</sup> Calenda Pt Private files Available courses <sup>6</sup> Business Economics (DMIS17.1P/DMIS 109) Introduction to Information Systems (DMIS17.1P/DMIS/3/1/3/01) <sup>6</sup> Business Mathematics (DMIS17.1P/DMIS 102) <sup>to</sup> Principles of Management (DMIS17.1P/DMIS 105) Project Management (DMIS17.1P/DMIS 106)

#### <span id="page-4-0"></span>Advanced search

**Search bar:**Type the **keyword** that you need to search globally.

**Expand all**: Click expand all for expanded filter view.

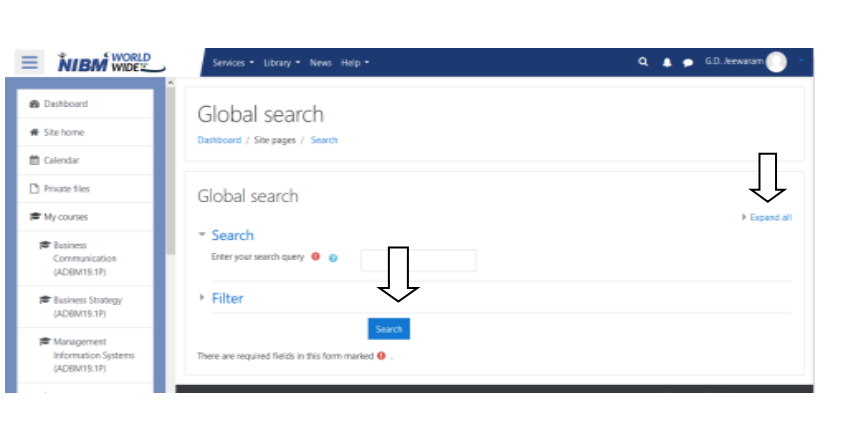

#### <span id="page-4-1"></span>Expanded View

Fill following fields and select dates to filter.

Fill the Title field.

Select Area from the dropdown list.

Select course from dropdown list.

Select modified after date and modified before date.

Click Search to search.

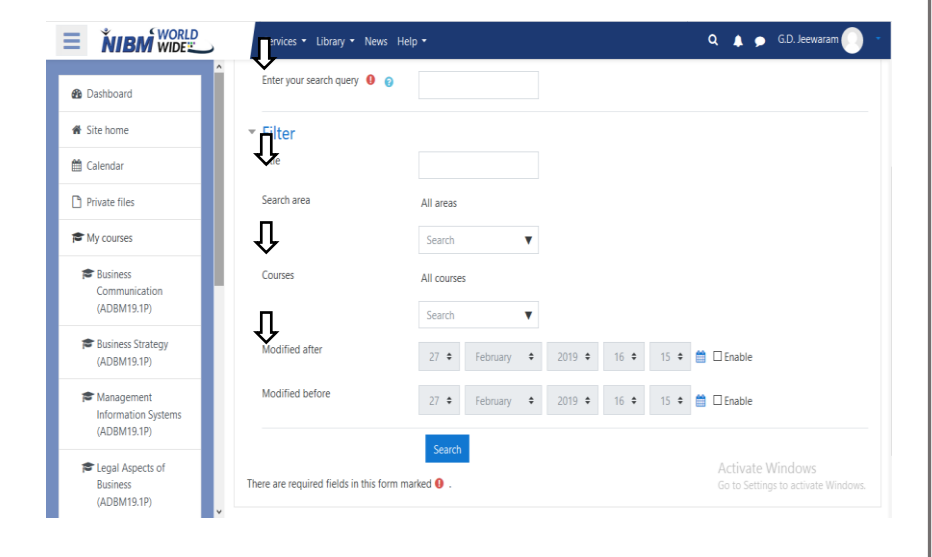

#### **Calendar**

Once you log into Admin page, it shows like this.

Go to Calendar tab (left hand side on your screen).

#### <span id="page-4-2"></span>Standard link icons in Calendar

This page will display after clicked the *calendar* tab.

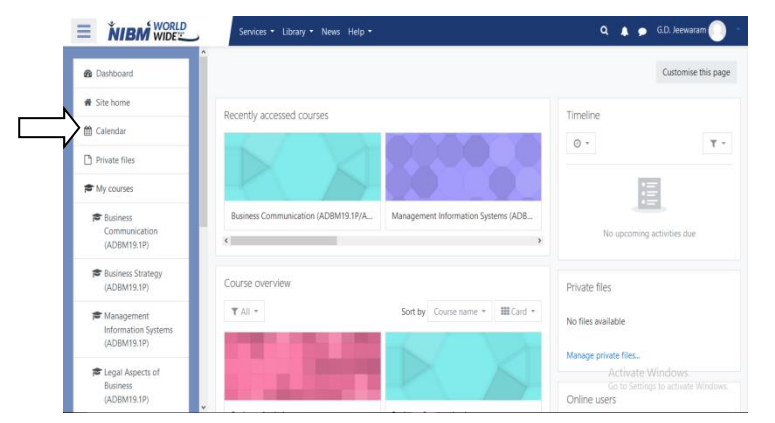

**New event:-**Admin can add new event.

**Export calendar:-**If you want to use another calendar service to keep track of your personal calendar, it is possible to export calendar events from NIBM calendar then import them into your personal calendar program.

**Manage subscriptions:-***The Manage subscription*page will open listing subscriptions you have already set up (if any), and a form for importing a calendar.

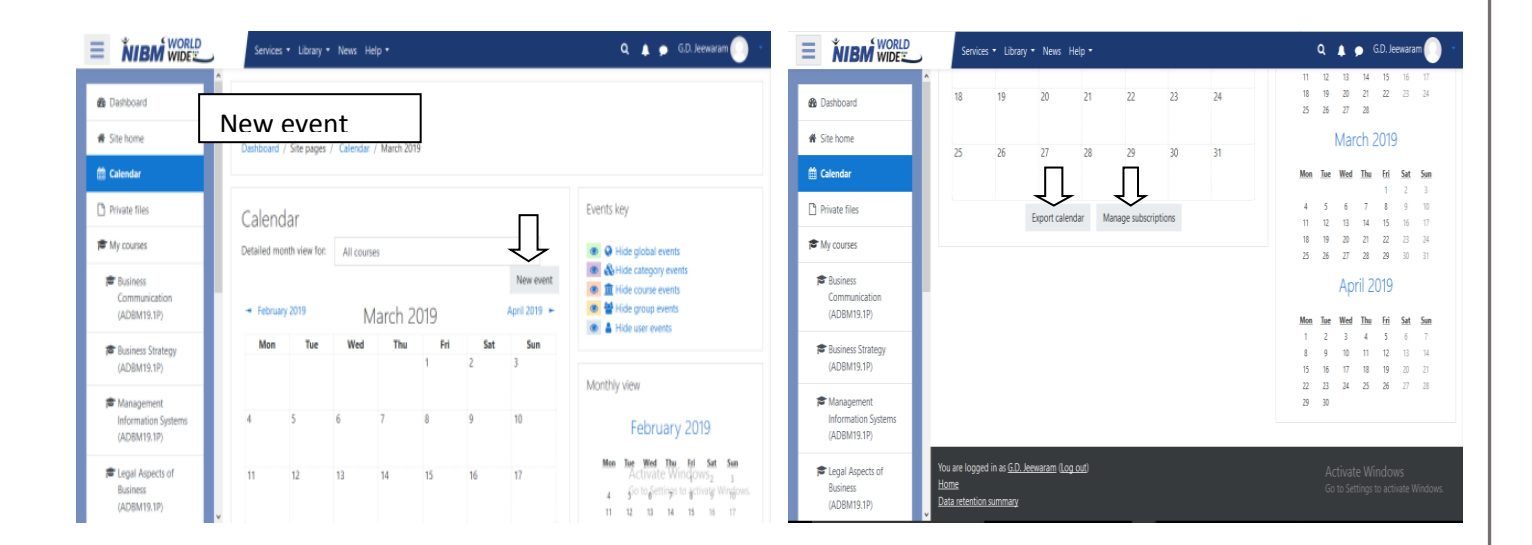

#### **Functions of New events fields**

**Event title:-**We can name the title of the new event.

**Date:-**A specific date of the New event.

**Type of events:-**On a New Event page select the type of event.

- A **User Event** will only be visible by the user currently logged in (i.e. the one creating the event)
- A **Category Event** will be visible to participants on the course in question. Only users with the capability to manage calendar entries at the course level can add course events.
- A **Site Event** is a "global" event visible in every course and on the calendar on the home page. Only users with the capability to manage calendar entries at the system level can add site events.

**Description:-**we can describe about the new event.

**Location:-**The place where the New event will be held.

**Duration:-**Duration of the New event.

#### **Repeat weekly, creating altogether:-**

**Save:-**we can save the event once you create new event. Description New event Event title Date 28  $\div$  February  $\div$  2019  $\div$  10  $\div$  15  $\div$  16 Location  $\bar{\chi}$ Type of event Duration  $\mathbf{r}$ ● Without duration<br>● Until User  $\rightarrow$ 28  $\bullet$  February  $\bullet$  2019  $\bullet$  10  $\bullet$  21  $\bullet$   $\bullet$ Description Duration in minutes Repeat this event ! Location  $\sim$  1  $\sim$ Repeat weekly, creating!<br>altogether  $\mathbf{1}$ ● Without duration<br>● Until Duration There are required fields in this form marked  $\bullet$  $28 \div$  February  $\div$  2019  $\div$  10  $\div$  15  $\div$  16 **O** Duration in minutes Repeat this event I

#### **Export options for an LMS file**

Click on the "Export calendar" button at the bottom of a calendar will bring you to the Export page with options.

Select "All events" or "Events related to courses"

Export calendar  $\bigotimes$  How do I subscribe to this calendar from a calendar application<br>  $\bigotimes$  How do I subscribe to this calendar from a calendar application<br>
(Google/Outlook/Other)?<br>  $\bigotimes$  Events related to courses ?<br>© All events<br>© Events related to courses<br>© Events related to groups<br>© My personal events Time  $\bullet$ **O** This week ● This week<br>● This month<br>● Recent and next 60 days<br>● Custom range (23/02/19 - 28/02/20) period Get calendar URL Export There are required fields in this form marked  $\bullet$ 

Select the time frame: "This week", "This

month", "Recent and next 60 days" or a custom range (new in 2.5). The range can be set from *Administration>Site administration>Appearance>Calendar.*

Now you have a choice to create an icalexport.ics file or to create a url that will create the icslexport.ics file via a link.

Click on the "Export" button will bring up a "Opening icalexport.ics" popup window. Either save the file or have MS Outlook open the file directly.

URL file

After pressing the "Export calendar" button at the bottom of the calendar page, select the events and time frames you wish. The "Get URL address" button will create a URL address. Copy and paste the url link into an email or any HTML page. This link will compile the icalexport.ics file.

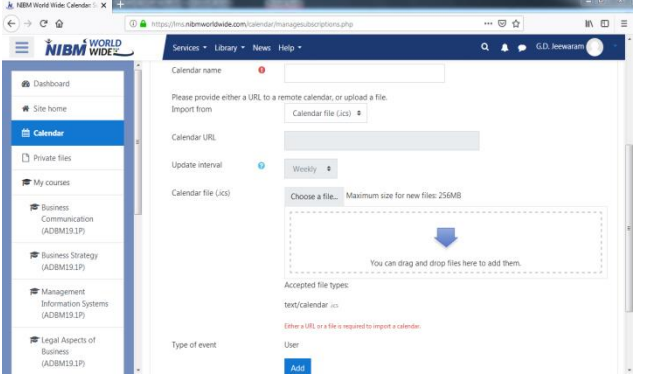

<span id="page-6-0"></span>Click **Manage subscriptions**. The *Manage subscriptions* page will open listing subscriptions you have already set up (if any), and a form for importing a calendar.

Under *Import calendar*, for *Calendar name*, enter a **name**.

**To import a calendar from a file**:

From the *Import from* drop-down menu choose **Calendar file (.ics)**.

Click **Choose a file** and browse to upload an **.ics** file.

From the *Type of event* drop-down menu, select:

**User Category:-**Only members of a category in your course will be able to see this calendar's events.

**Site**- Anyone enrolled in the course will be able to see this calendar's events.

If the type of event is a*category event*, select a**category** from your course.

Click **Add**.

#### **News tab in website**

Dashboard news tab shows the NIBM news line and the past events.

#### <span id="page-7-0"></span>Message

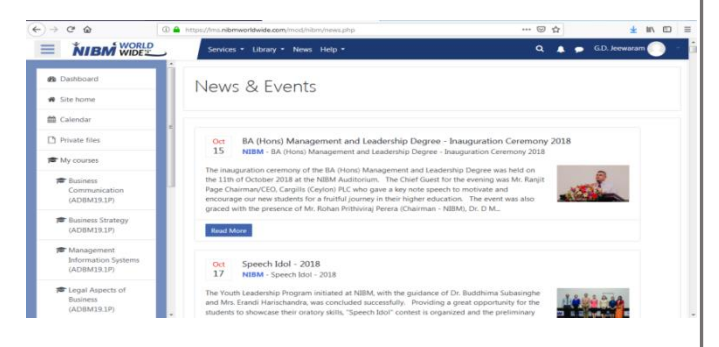

In the Message icon it dived in to three category Starred, Group and privateContact icon shows the available contacts and the requests.

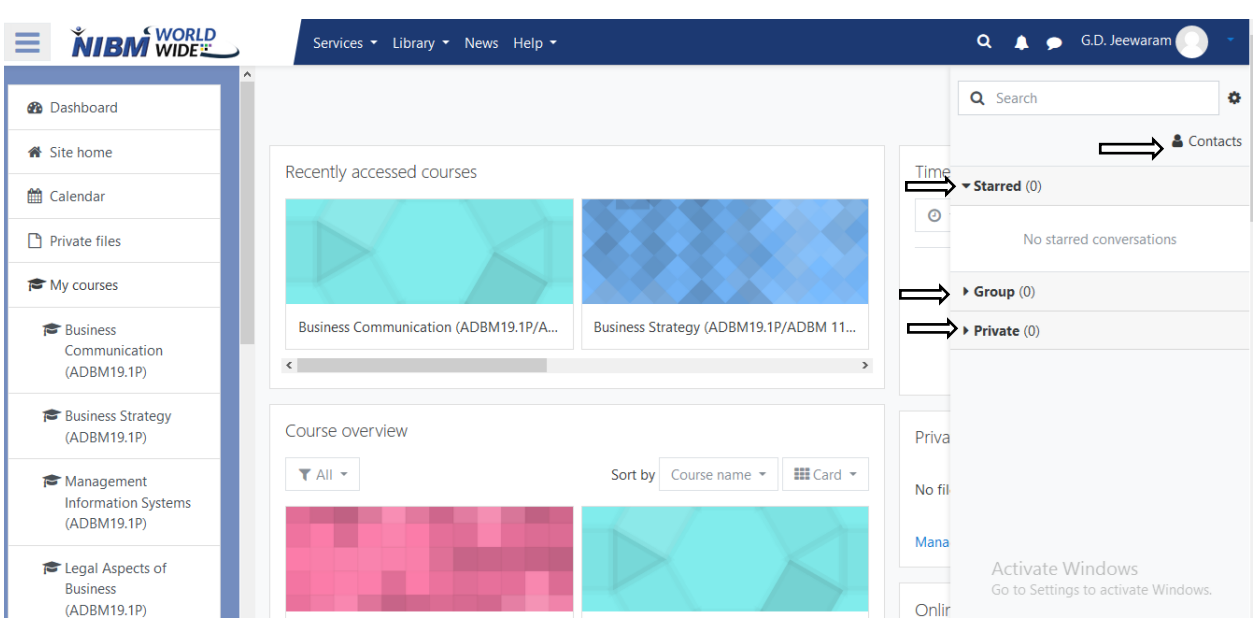

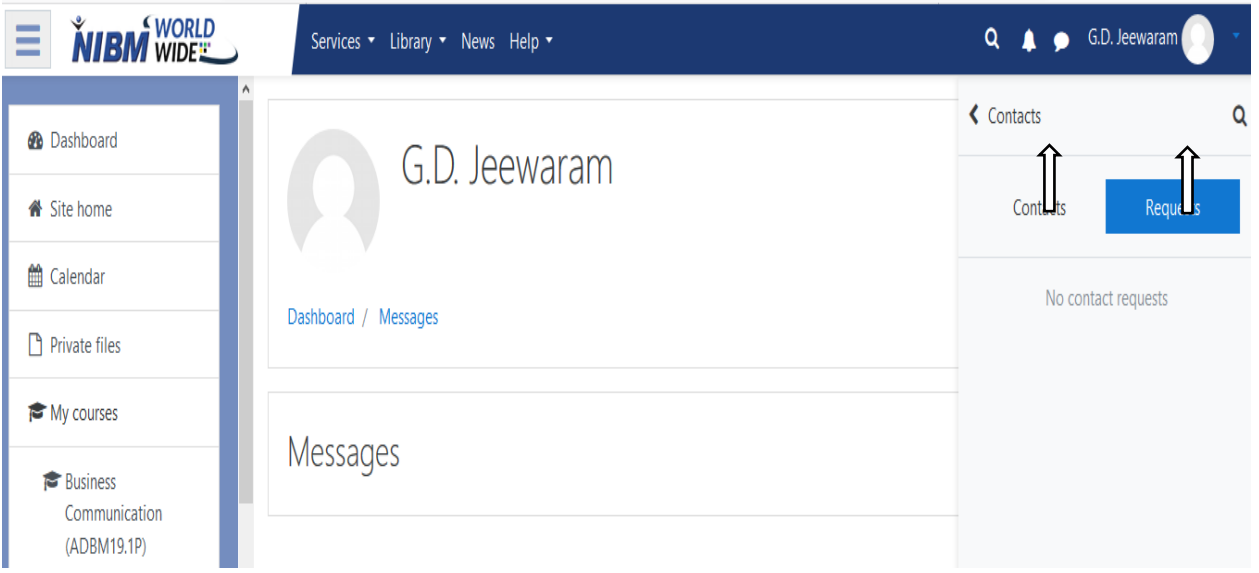

#### **Help tab in website**

This is the help tab to get information about Moodle Help, Contact Tutor and Contact NIBM.

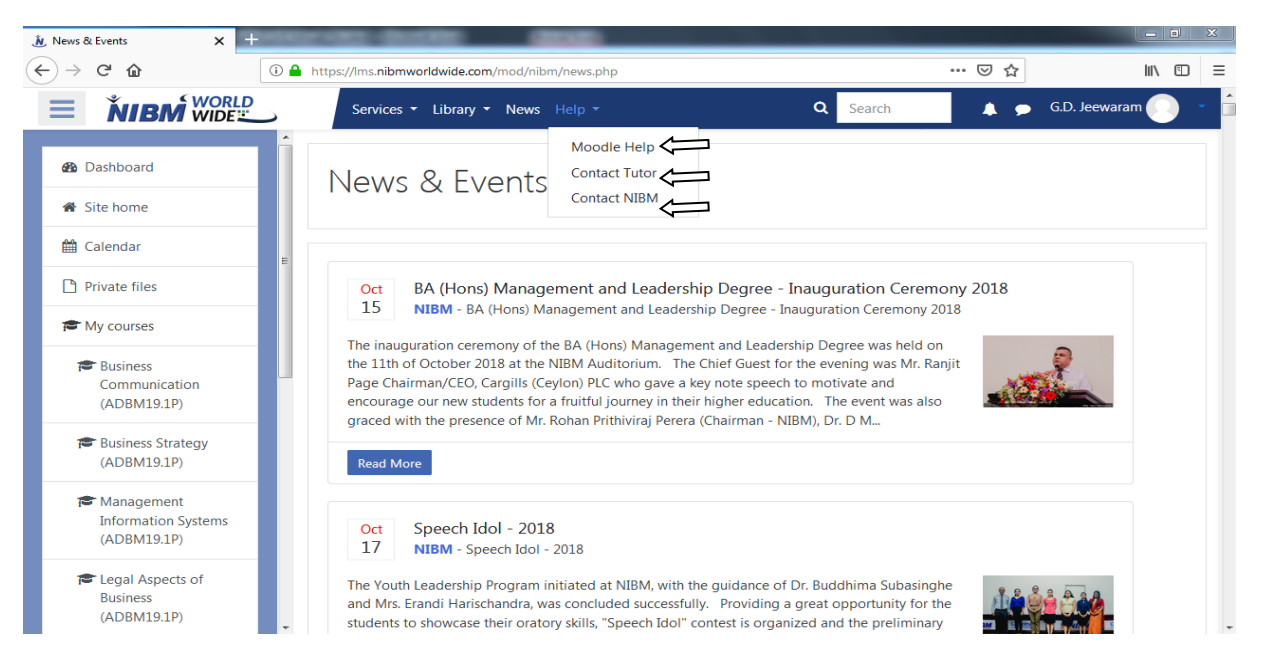

#### **Announcement**

**Add a new topic:** click to add a new announcement.

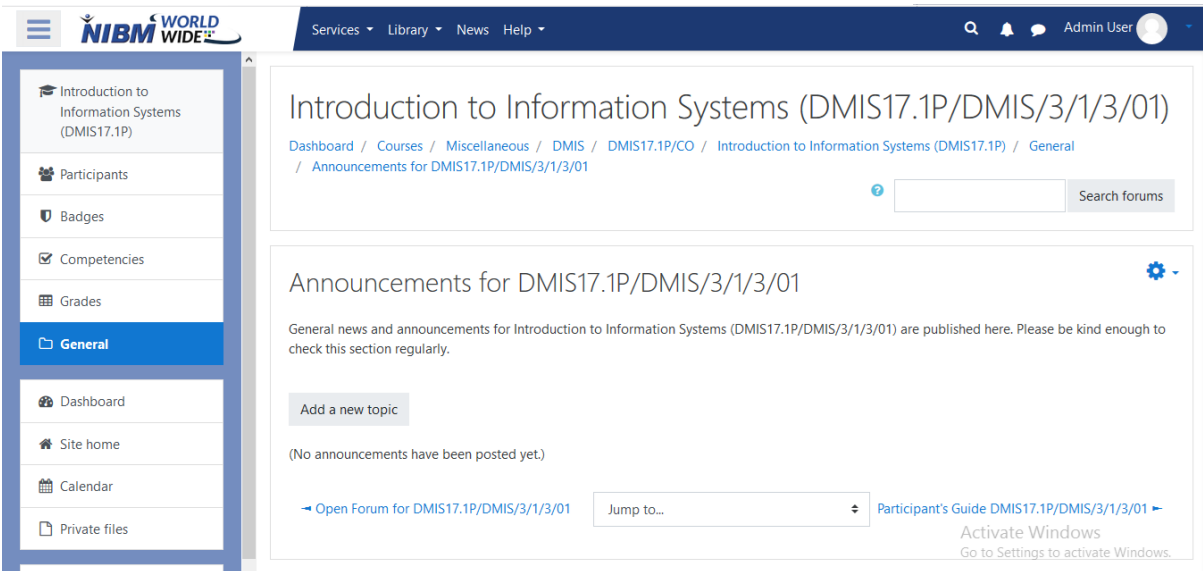

#### **Add Announcement**

Fill all the required fields.

Post to forum: Click to insert the announcement.

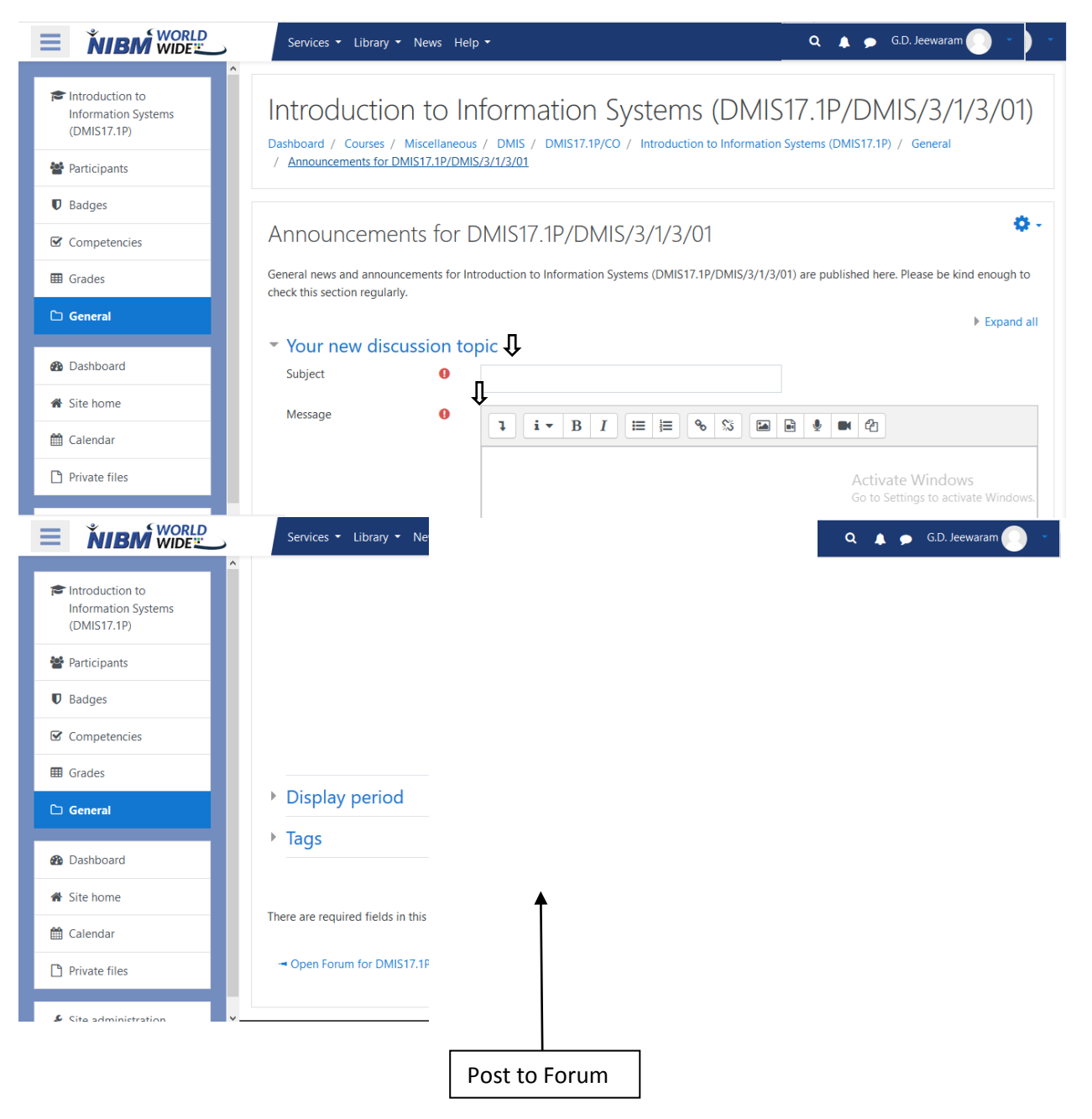

#### <span id="page-11-0"></span>Chat menu

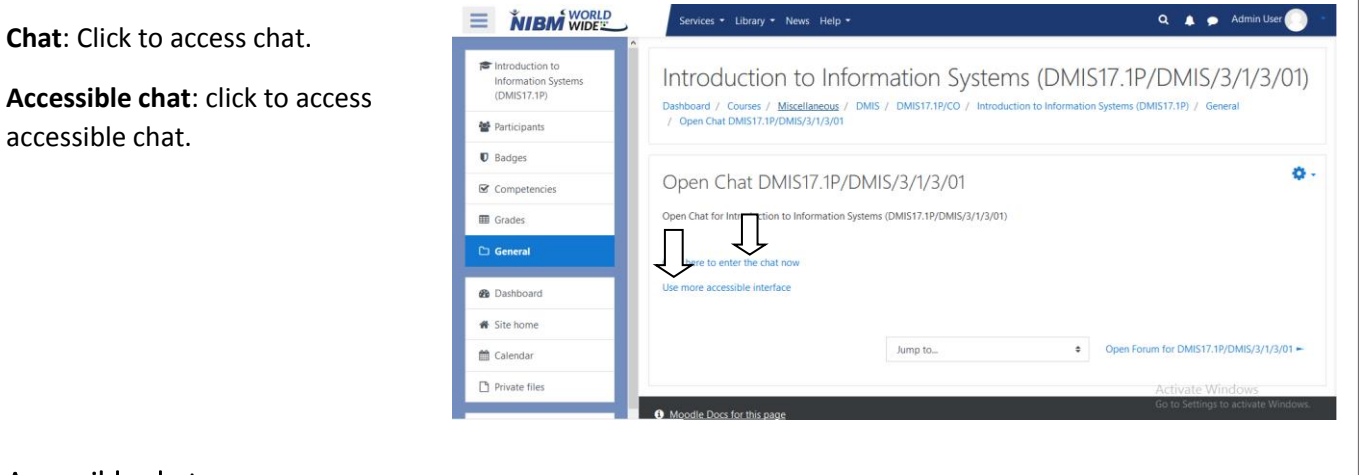

#### <span id="page-11-1"></span>Accessible chat

Chat menu with more details.

I

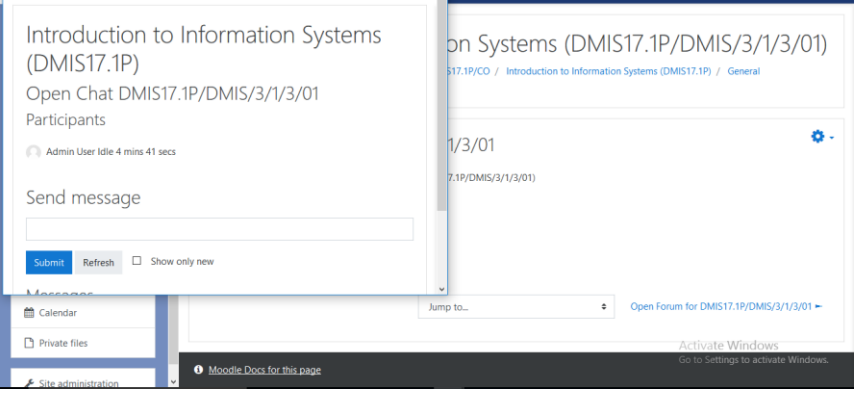

Q A Admin User

#### <span id="page-11-2"></span>Chat

Normal chat menu.

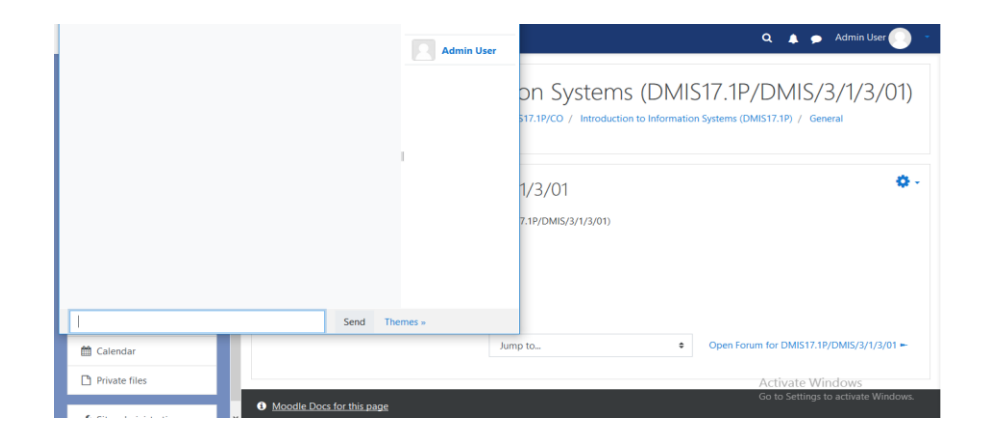

#### **Assignments**

User can access uploaded assignments here.

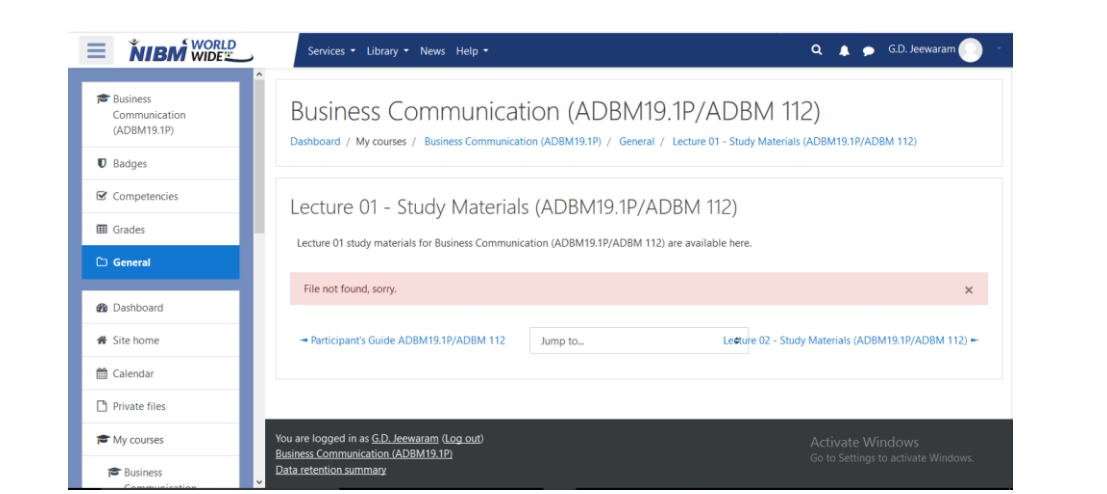

#### <span id="page-12-0"></span>Library In Website

This is the Library tab to check the Emerald Insight, Harvard Business Reviews, Pearson, Past Papers.

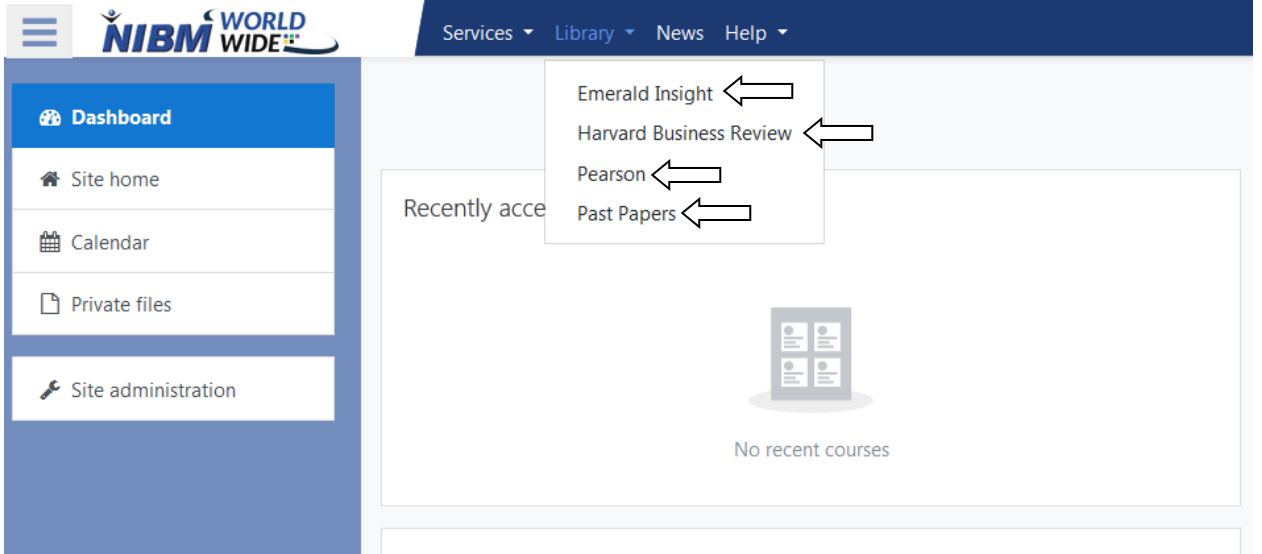

#### <span id="page-12-1"></span>Emerald Insight

Emerald Insight is a scholarly publisher of academic journals and books in the fields of management, business, education, library studies, health care, and engineering.

#### Harvard Business Review

HBR's articles cover a wide range of topics that are relevant to various industries, management functions, and geographic locations. These focus on areas including leadership, organizational

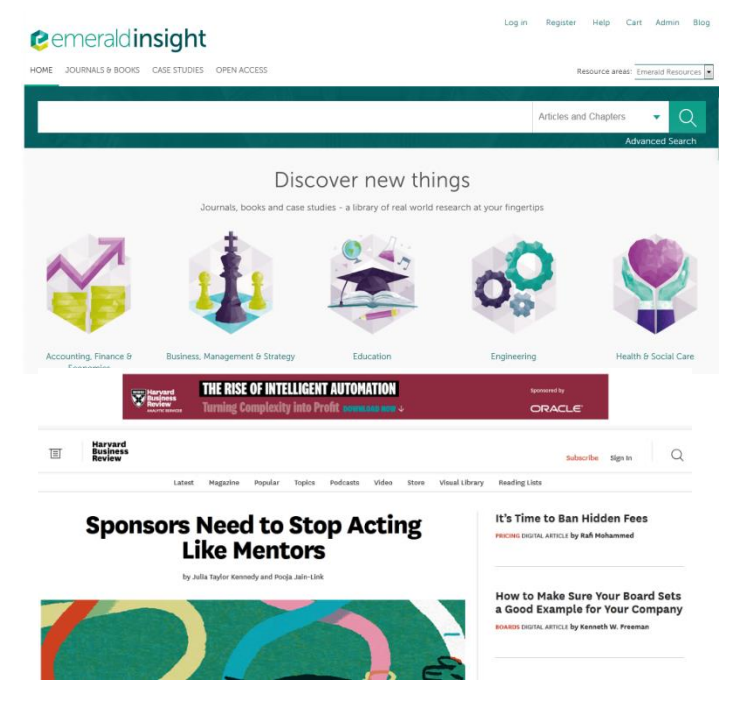

change, negotiation, strategy, operations, marketing, finance, and managing people.

#### <span id="page-13-0"></span>Pearson

Using library Pearson tab link to the Pearson site for connection.

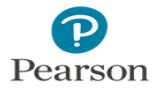

**CONTINUE** 

& Username

#### <span id="page-13-1"></span>Pass papers

Using library Past Papers tab Student or System Analyzers can check the past papers and they can download it.

<span id="page-13-2"></span>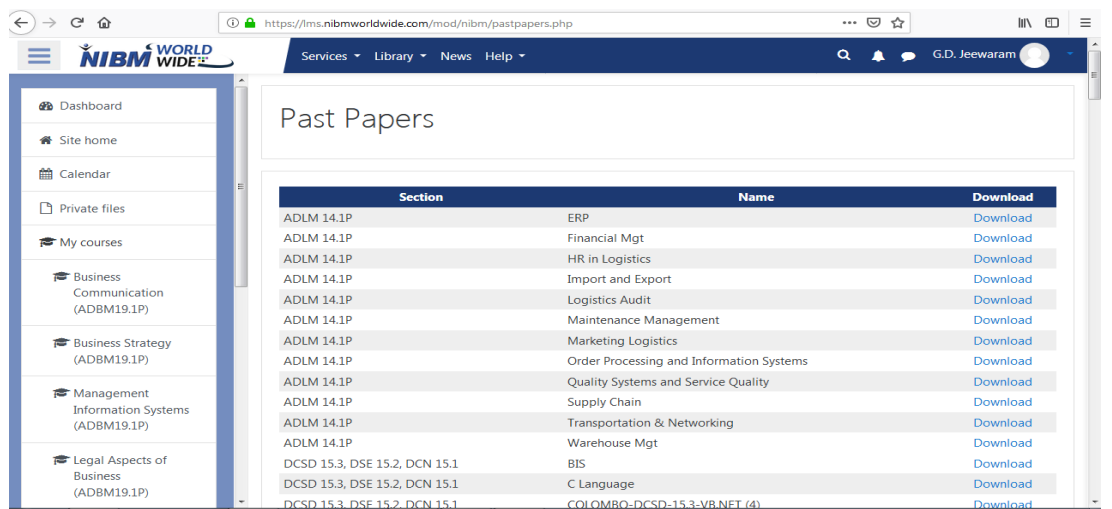

#### Forum

**Search**: type one or two words to search or click search for advanced search.

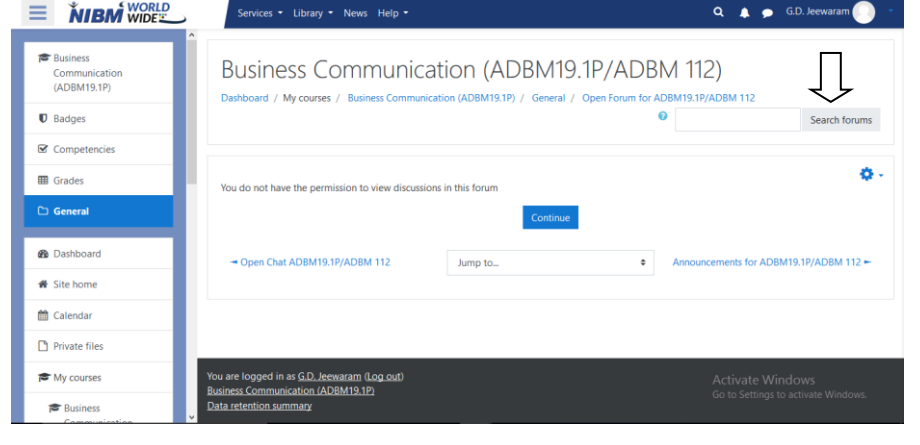

#### <span id="page-14-0"></span>Advanced Search of Forum

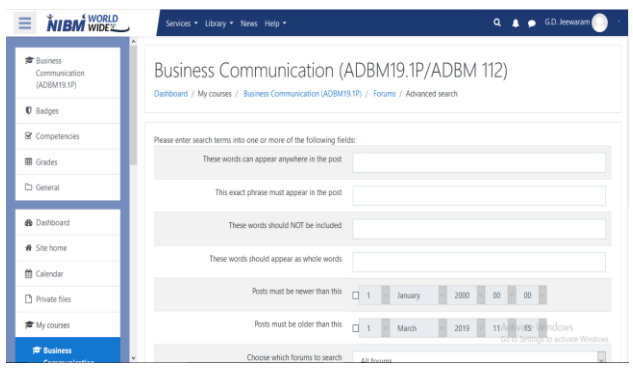

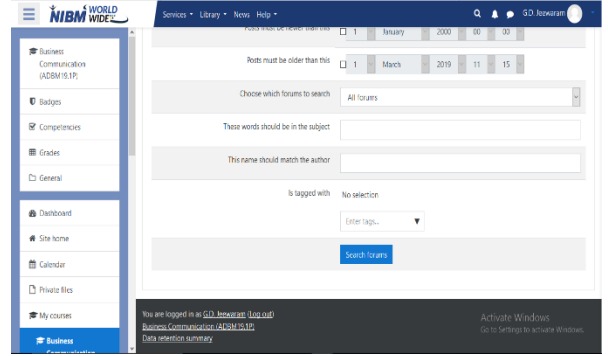

#### **Announcement**

Search: type one or two words to search or click search for advanced search

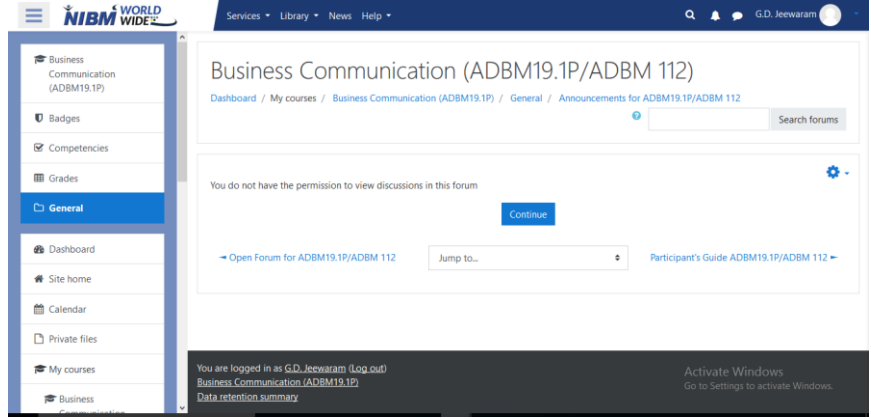

#### <span id="page-15-0"></span>Competencies

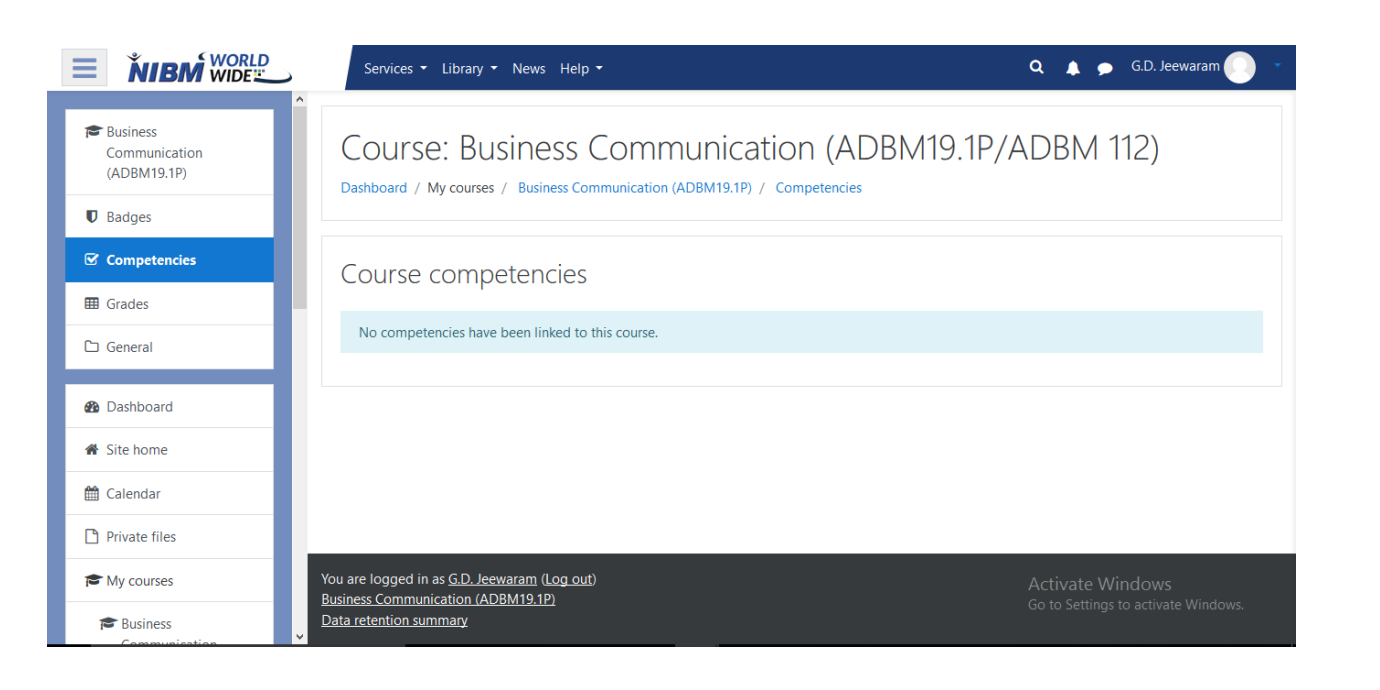

<span id="page-15-1"></span>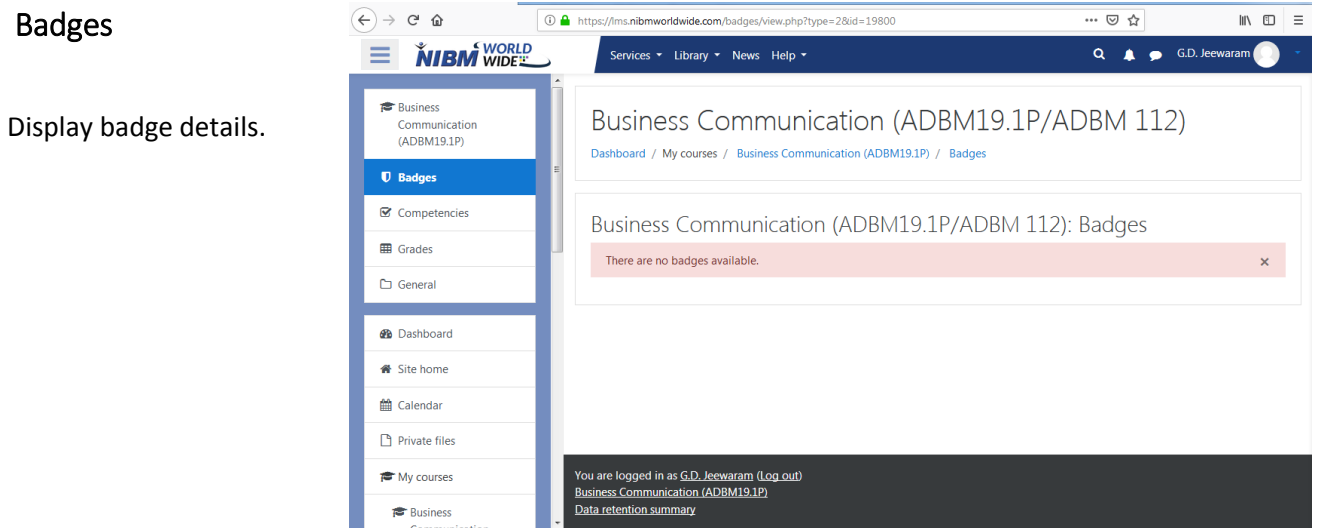

#### <span id="page-16-0"></span>Services in Website

This is the services tab to check the Attendance, Apply for Repeat Examination, Request a Viva Date, Request a Transcript, Request a Participation Letter, Latest Results, Online Payments.

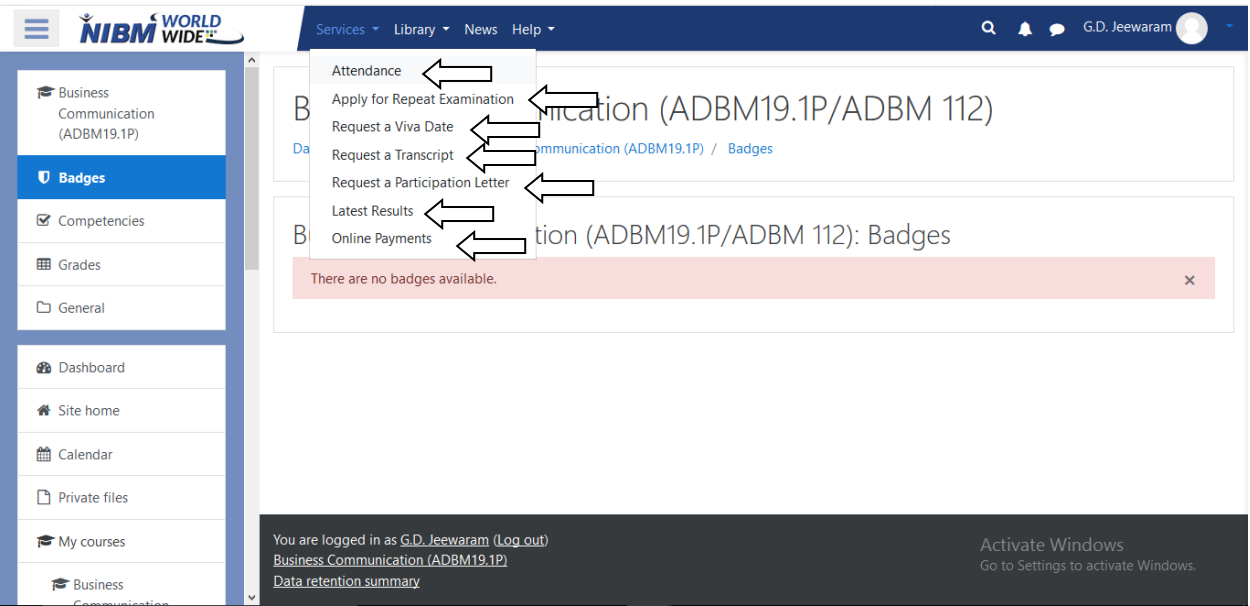

#### <span id="page-16-1"></span>Attendance

This is the View of the Attendance page including Course, Total, Attended, Percentage, view

<span id="page-16-2"></span>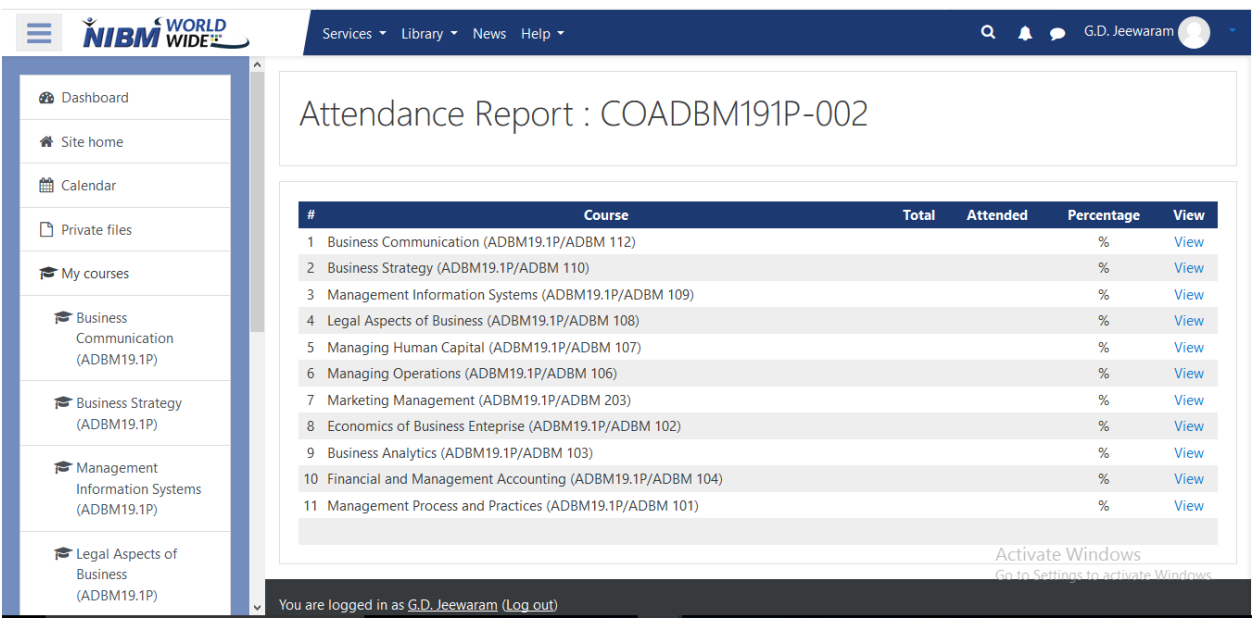

#### Apply for Repeat Examination

This is the View of the Repeat Examination page including all the information of student and the Repeat subjects.

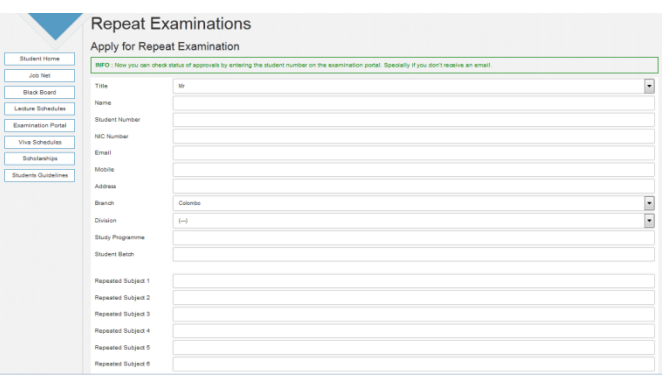

#### <span id="page-17-0"></span>Request a Viva Date

This is the View of the request Viva date page including following Information.

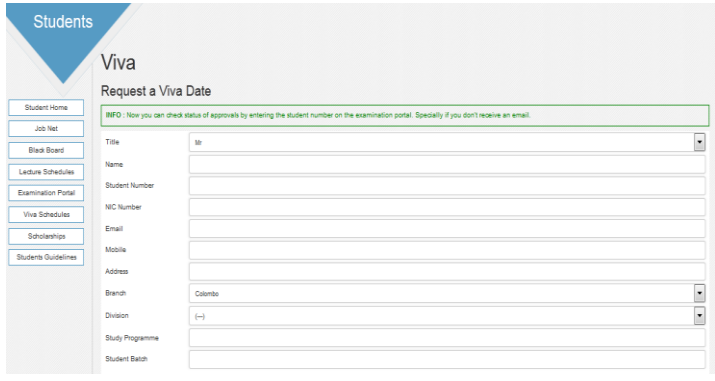

#### <span id="page-17-1"></span>Request a Transcript

This is the View of the request Transcript page including following Information.

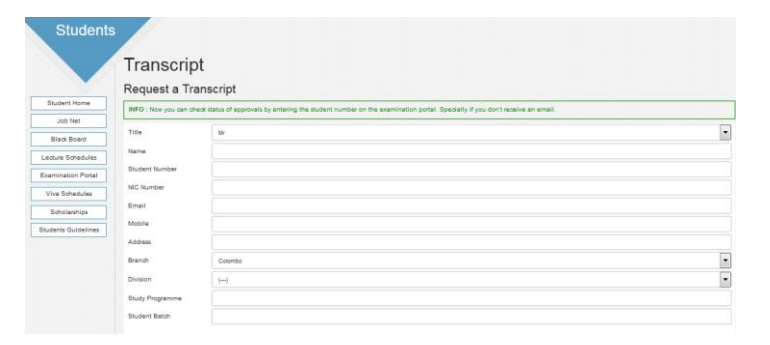

#### <span id="page-17-2"></span>Request a Participation Letter

This is the View of the request for participation letter page including following Information.

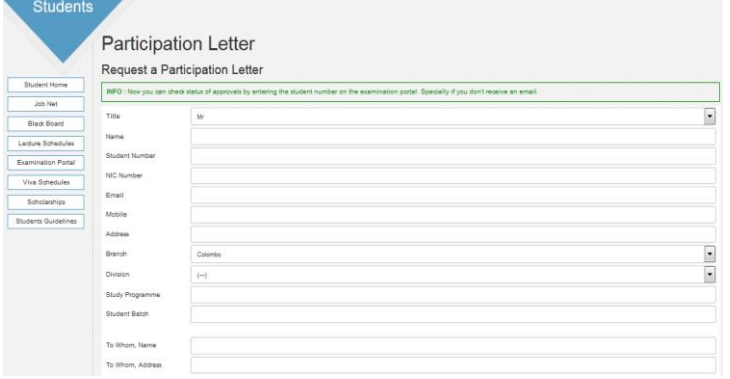

#### <span id="page-18-0"></span>Latest Result

This is the View of the Latest Result Page. student can see the latest result Uploaded to the web.

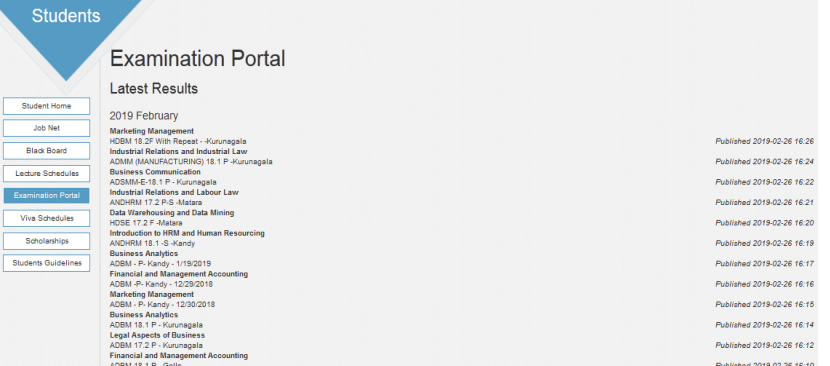

#### <span id="page-18-1"></span>Online Payments

This is the View of the online payment page for students including the phases Card holder information, Student information and the request message.

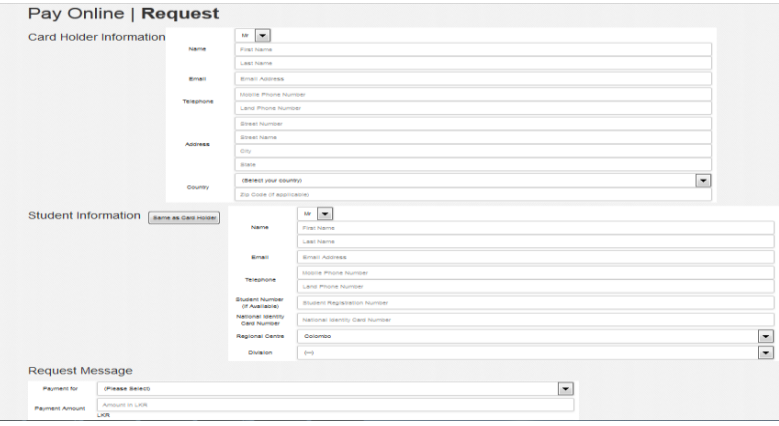

## **NILBM WORLD**

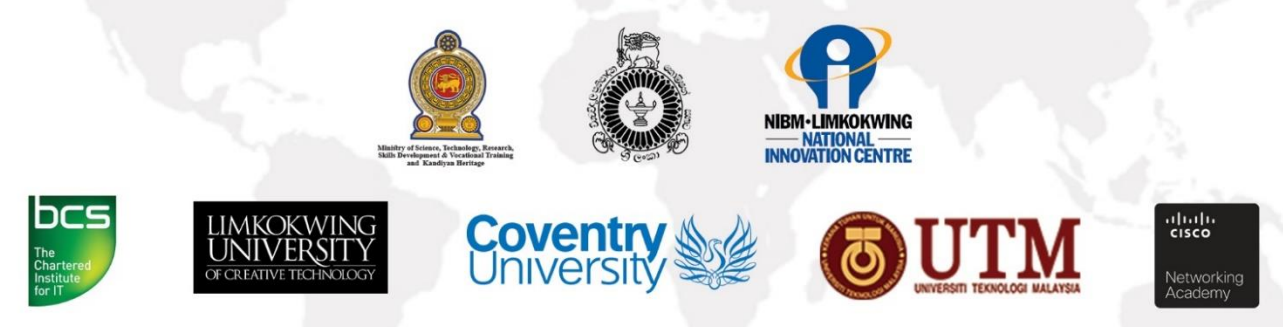

## **NIBM WORLD WIDE**

No: 120/5, Wijerama (Vidya) Mawatha, Colombo 07, Sri Lanka.

HOTLINE: +94 112 888 286 E-MAIL: programes@nibm.lk WEBSITE: www.nibmworldwide.lk POWERED BY LITHIUM TECHNOLOGIES